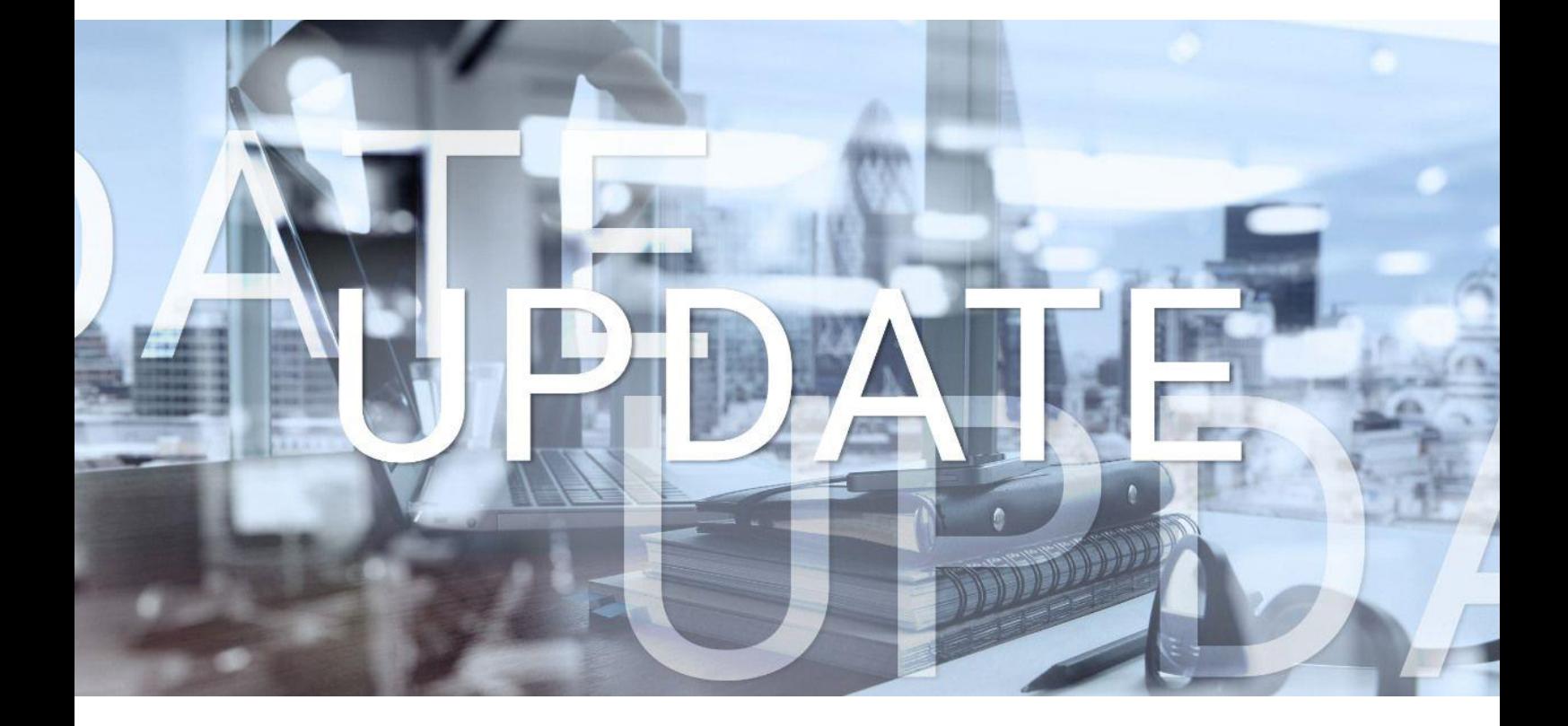

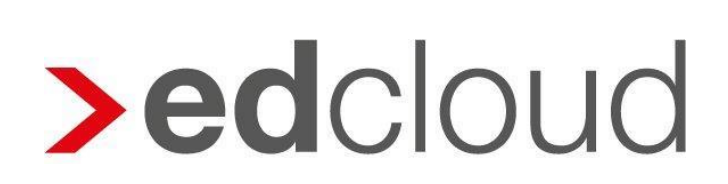

Update-Info 1.37.0 edcloud | Finanzen vom 20.03.2019

Seite 1 von 5

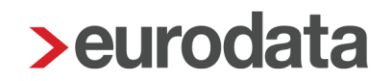

### Update-Info edcloud | Finanzen

#### **Inhaltsverzeichnis**

1 [Mehrere Belege in der Bank suchen, markieren und gleichzeitig zuordnen....................](#page-2-0) 3

© 2019 by eurodata AG Großblittersdorfer Str. 257-259, D-66119 Saarbrücken Telefon +49 681 8808 0 | Telefax +49 681 8808 300 Internet: [www.eurodata.de](http://www.eurodata.de/) E-Mail: [info@eurodata.de](mailto:info@eurodata.de)

Version: 1.37.0 Stand: 20.03.2019 Klassifikation: öffentlich Freigabe durch: Produktmanagement

Dieses Update wurde von **eurodata** mit der gebotenen Sorgfalt und Gründlichkeit erstellt. **eurodata** übernimmt keinerlei Gewähr für die Aktualität, Korrektheit, Vollständigkeit oder Qualität der Angaben im Update. Weiterhin übernimmt **eurodata** keine Haftung gegenüber den Benutzern des Updates oder gegenüber Dritten, die über dieses Update oder Teile davon Kenntnis erhalten. Insbesondere können von dritten Parteien gegenüber **eurodata** keine Verpflichtungen abgeleitet werden. Der Haftungsausschluss gilt nicht bei Vorsatz oder grober Fahrlässigkeit und soweit es sich um Schäden aufgrund der Verletzung des Lebens, des Körpers oder der Gesundheit handelt.

#### <span id="page-2-0"></span>1 Mehrere Belege in der Bank suchen, markieren und gleichzeitig zuordnen

Mit diesem Update wird die Belegzuordnung in der Bank weiter verbessert. Es ist nun möglich, die Ergebnisse mehrerer Belegsuchen zu markieren und alle ausgewählten Belege gleichzeitig einem Bankumsatz zuzuordnen. Dazu wird im Suchfeld im rechten Bildschirmbereich ein Suchbegriff eingegeben und aus den Ergebnissen ein Beleg markiert. Der Button zeigt an, dass ein Beleg zugeordnet wird.

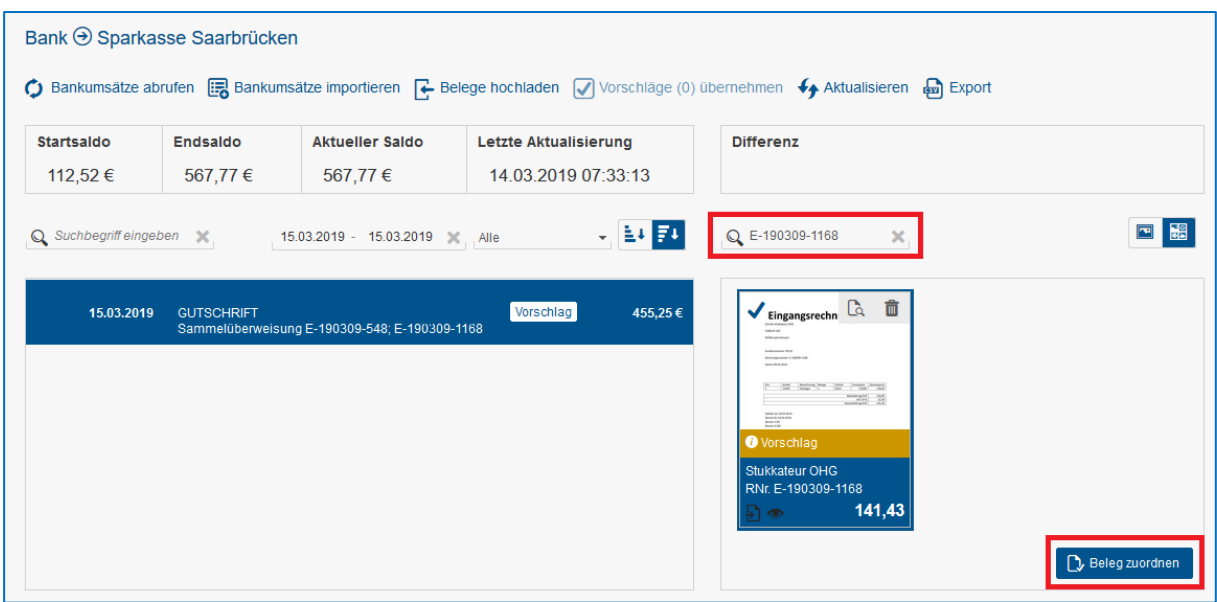

In einer weiteren Suche wird dieser Vorgang wiederholt. Dabei merkt sich edcloud | Finanzen die Markierungen aus der ersten Suche. Der Button aktualisiert sich und zeigt an, dass mehrere Belege zugeordnet werden.

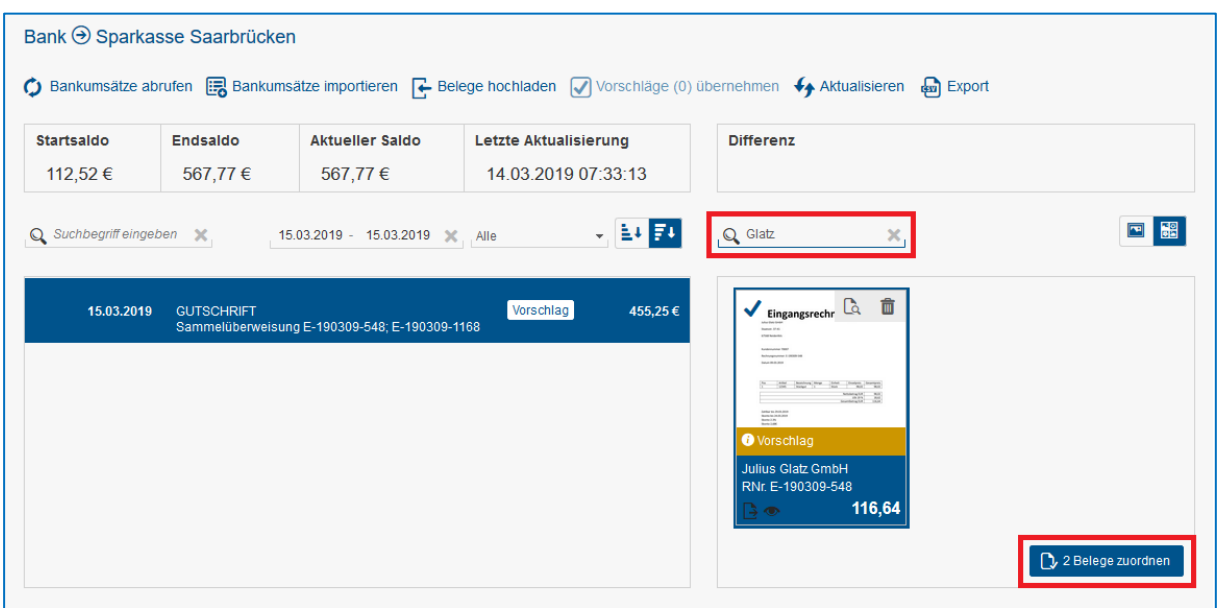

Werden die Filter entfernt, werden alle verfügbaren Belege angezeigt. Die zuvor ausgewählten Belege bleiben weiterhin markiert und können anschließend zugeordnet werden.

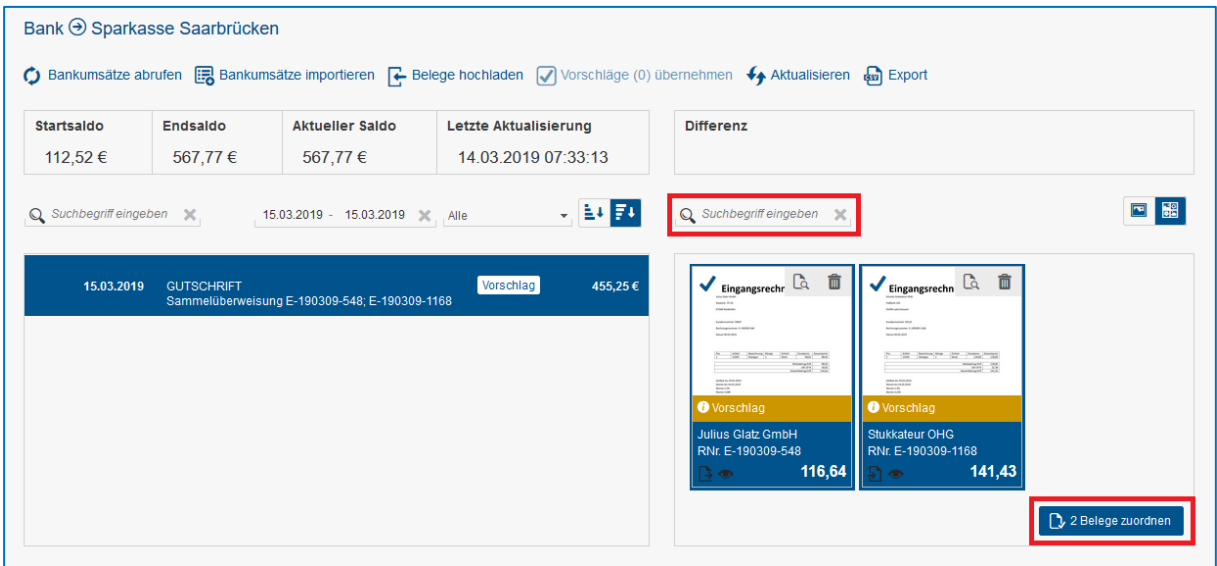

Über den Zuordnungsbutton wird schließlich die Gesamtheit aller ausgewählten Belege dem ausgewählten Umsatz zugeordnet.

Es wird weiterhin die Anzahl der zugeordneten Belege informativ angezeigt. Der grüne Haken und das Belegsymbol am Umsatz machen die Zuordnung deutlich.

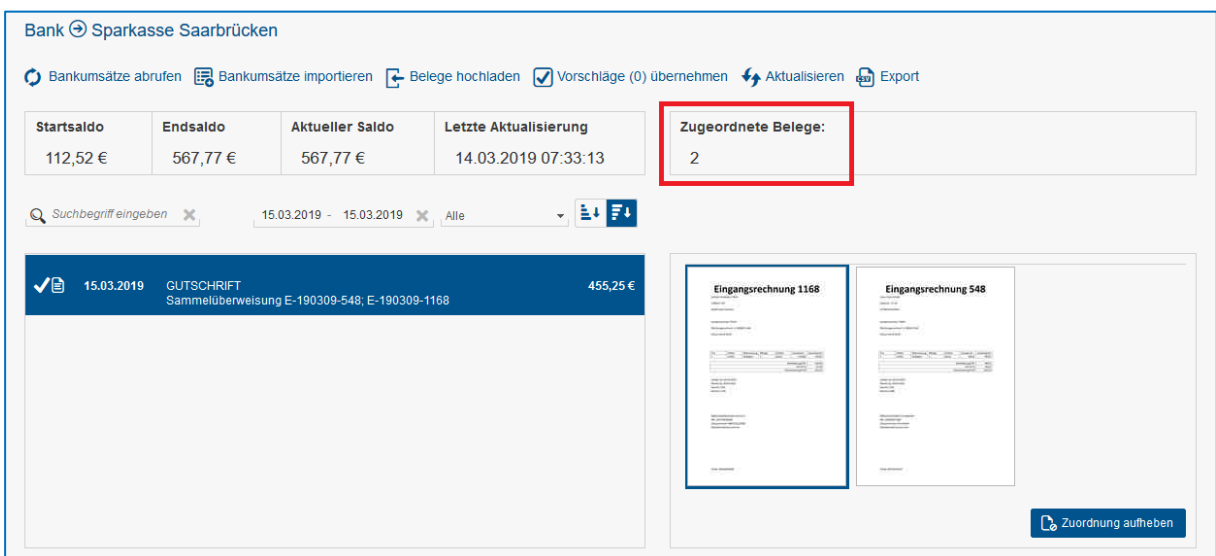

Eine Zuordnung ohne Beleg ist weiterhin möglich.